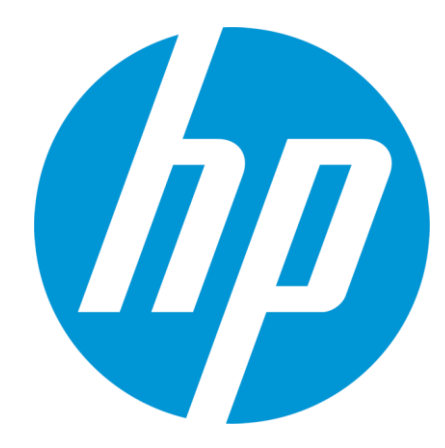

# **HP**パートナーポータル **(HP Partner Portal)** ご利用登録方法のご案内

株式会社日本HP 2022年6月

# 目次

- グローバル版・日本版パートナーポータルご紹介、ご利用範囲
- ユーザー登録の流れ
- ユーザー登録用紙のダウンロードと申請
- 申請後の初期化手順
	- ➢ ご案内メールの受信
	- ➢ メール内リンクをクリックしてHPアカウント画面を開く
	- ➢ フォームに必要事項を入力し「アカウントの作成」をクリック
	- ➢ 確認コードお知らせメールの受信
	- ➢ 確認コードお知らせメールへの対応
		- 確認コードリンクのクリック、または確認コードの入力
	- ➢ グローバル版サイトへのログイン
- 日本版パートナーポータルの閲覧

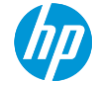

# グローバル版と日本版パートナーポータルのご紹介

パートナーポータルはグローバル版(本サイト)と日本版(増設サイト)の2サイト体制と なっております。

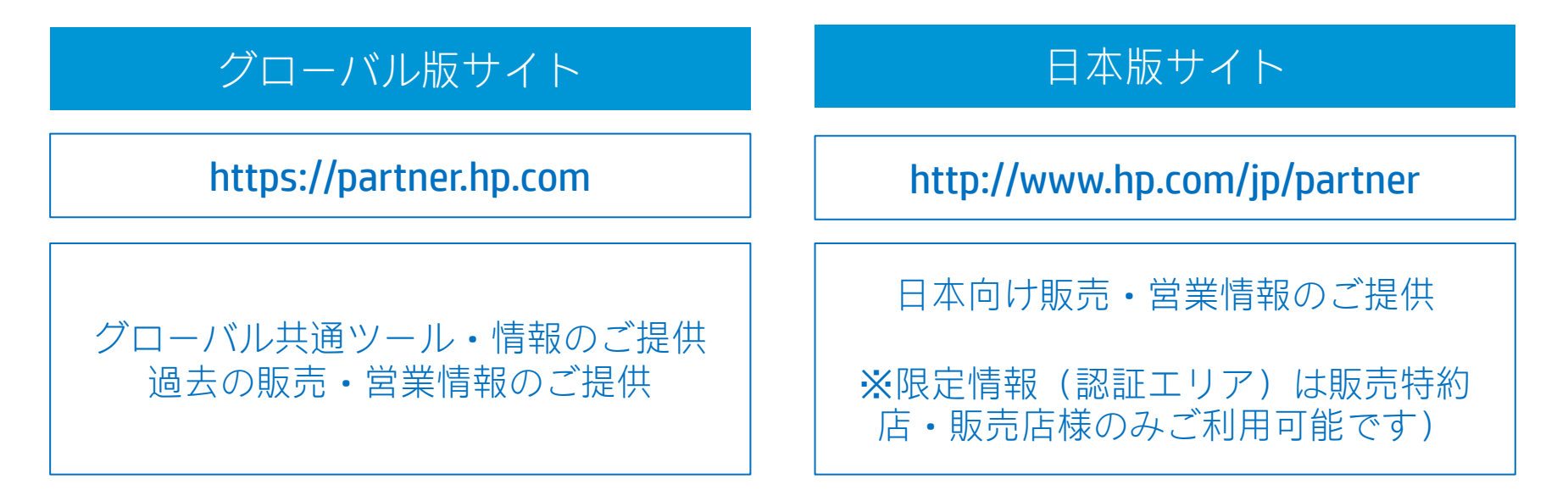

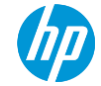

### ユーザー登録後のご利用範囲

ユーザー登録により、グローバル版、日本版両サイトを同じID/パスワードでご利用い ただけます。

(弊社とのご契約状況や権限によりご覧いただける内容は異なります)

両サイト間の相互リンクにより、どちらのサイトからでも必要な情報を参照可能です。

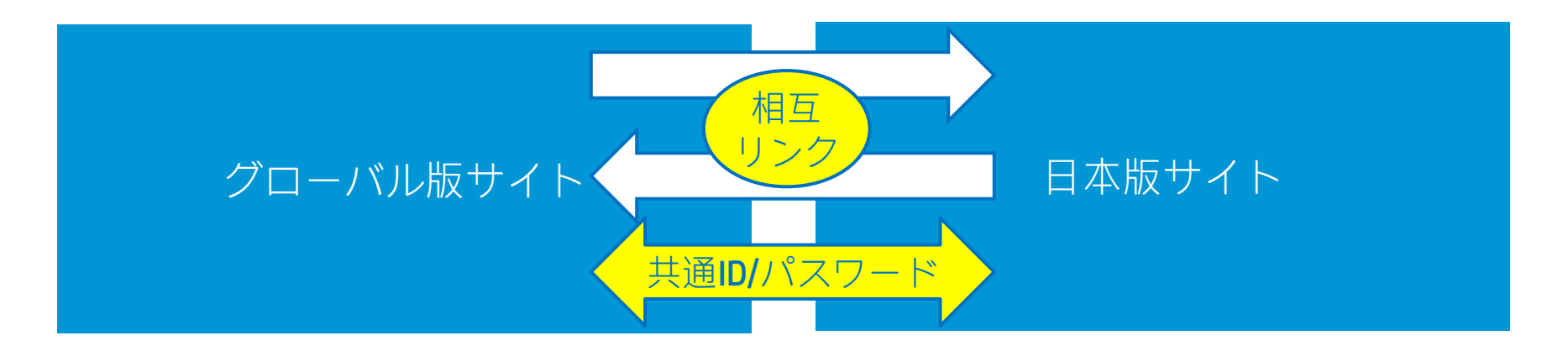

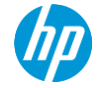

### ユーザー登録の流れ

ユーザー登録のご依頼後、グローバル版パートナーポータルにご登録いただきます。

通知メールが届きましたら、パスワード設定とグローバル版パートナーポータルの初回 ログインをおねがいします。

グローバル版サイトへのログインから1-3営業日後に、日本版パートナーポータルの 限定情報へのアクセス権が設定されます。(販売特約店・販売店様のみ)

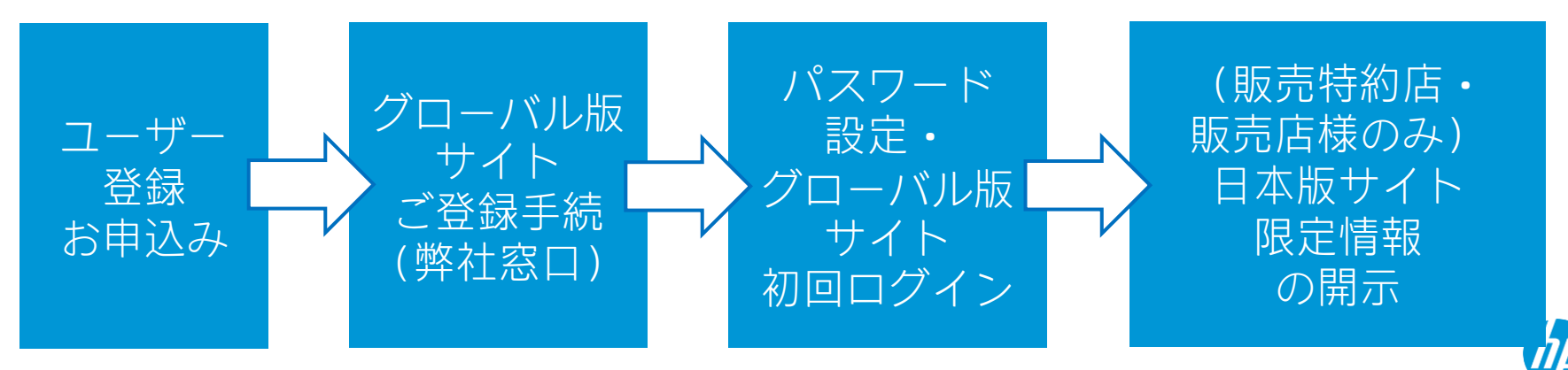

# ユーザー登録用紙のダウンロードと申請

ユーザー登録申請書をご記入いただき、申請書に記載のメールアドレスにお送りください。

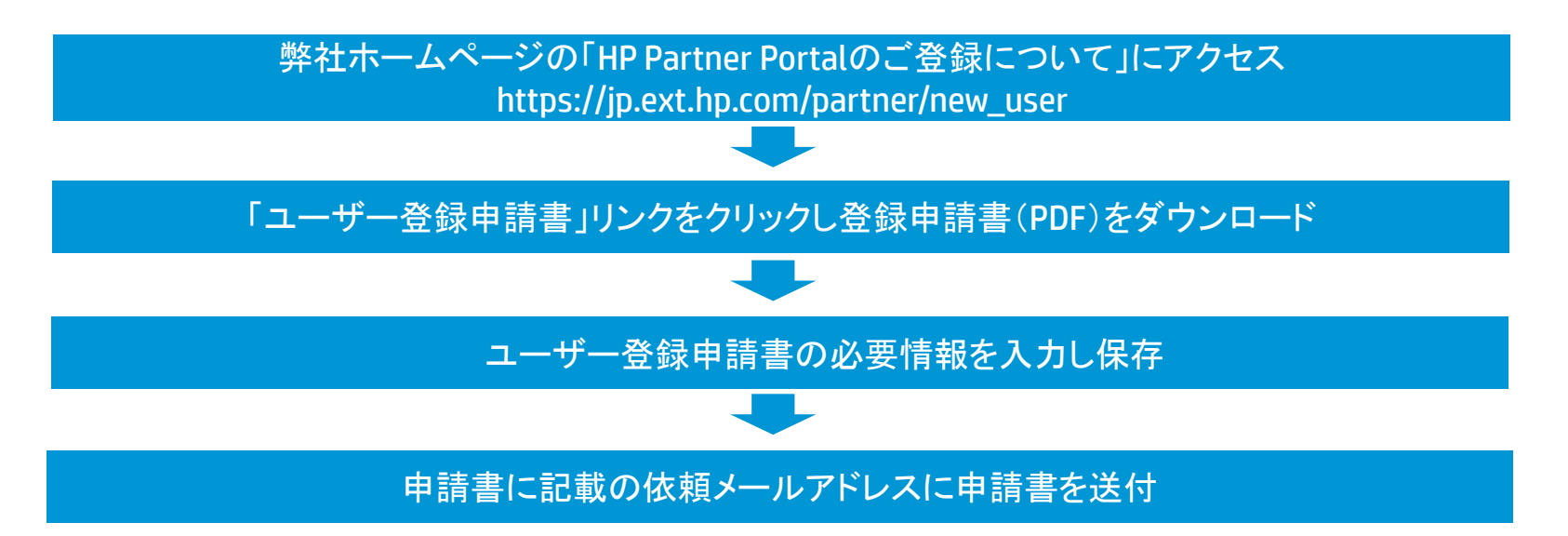

※グローバル版パートナーポータル画面右手の「サポートの利用」ページのお問合せ画面からご依頼いただくことも可能です。

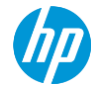

ご案内メールの受信

### ご登録手続が進みますと、登録申請時に指定したメールボックスにご案内のメールが届 きます。

**HP Partner Portal** 

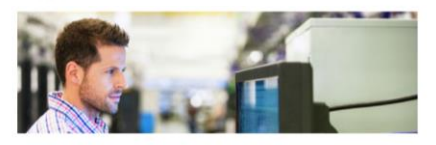

#### ご利用者様

この度はHP Partner Portalのご利用をお申込みいただきありがとうござい ます。<br>ご利用者様のご登録準備が整いました。

ご登録メールアドレス:

HP Partner PortalはHPアカウント認証を使用しております。<br>HPアカウントは弊社ウェブサイト共通でご利用いただける認証IDでござい ます。

HPアカウントの設定を以下の手順で進めていただけますようお願いいたし 設定完了後、HP Parter Portalがご利用可能になります。

めらトドアカウント設定画面を開いてください で個人情報、パスワード、文字認証を行いポタンタクリック

次に確認コードの入力画面が表示されます。同時にお客様のメー ルボックスに確認コードをお知らせするメールが届きます。<br>10分以内にメールに記された確認コードを画面に入力いただきボタ

確認コードのお知らせメールが迷惑メールフォルダなどに着信、また貴社の<br>迷惑メール処理により受信できないことがあります。メールが届かない場合<br>は迷惑メールとして着信していないかご確認いただけますようお願いいたし

ご不明な点がございましたらHP Partner Portal(https://partner.hp.com/)画面右側の [サポートの利用] から窓 口にお問い合わせをお願いいたします。

よろしくお願いいたします。

HP Partner Portalサポート

©2020 HP Development Company, LP. All rights reserved. すべての製品および企業名は、名 社の商標です。今後メール送信を希望されない場合には、送信を停止させていただきます。HP<br>Partner Portal(<mark>https://partner.hp.com/</mark>)内で変更を承っております。HP Partner Finst Port のご利用にはご登録が必要となります。日本HPは、個人情報を必要な保護措置を行ったうえで トPグローバル・マスター· プライバシー·ポリシーに従い、メールアドレスを適切に管理しています<br>(http://www.hp.com/jp/cip)。HPはユーザーエクスペリエンスの向上のため「自動データ収集ツ (Cookie、Webビーコン、email不達情報受信·記録およびその他の類似する テクノロジー)を使用しています。

送信元メルアド: [HPPartnerPortal@hp.com](mailto:HPPartnerFirstPortal@hp.com)

送信元表示名:HP Partner Portal

タイトル: 以下のような件名のメールが届きます。

「HP Partner Portal ログイン情報」 「HP Partner Portal – HPアカウント設定手続きのご案内」 「ACTION REQUIRED: Register for HP ID to complete your access to the HP Partner Portal」

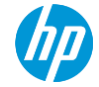

# メール内リンクをクリックして**HP**アカウント画面を開く

ご案内メール内のリンクをクリックしてパスワード登録の画面を表示して下さい。 パスワードの登録はHPアカウントの設定画面を使用します。

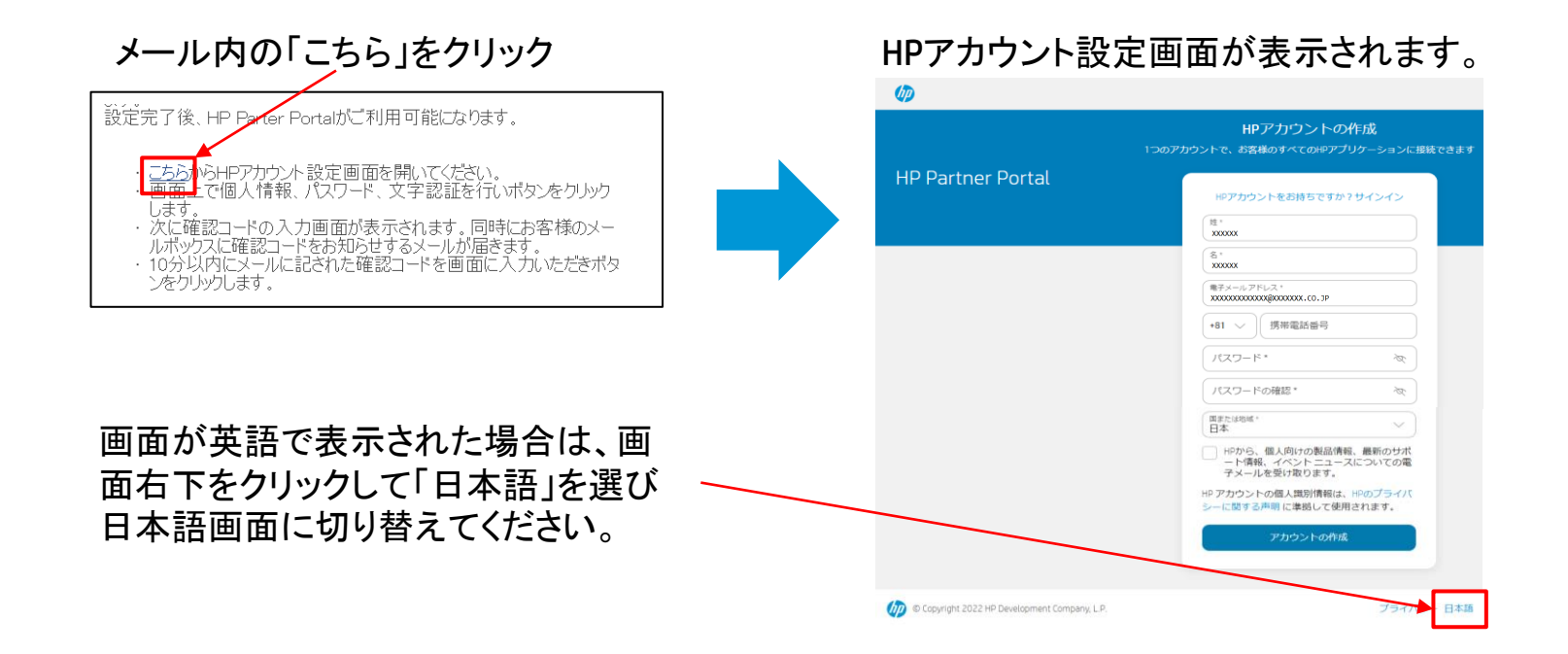

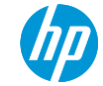

# フォームに入力し「アカウントの作成」をクリック

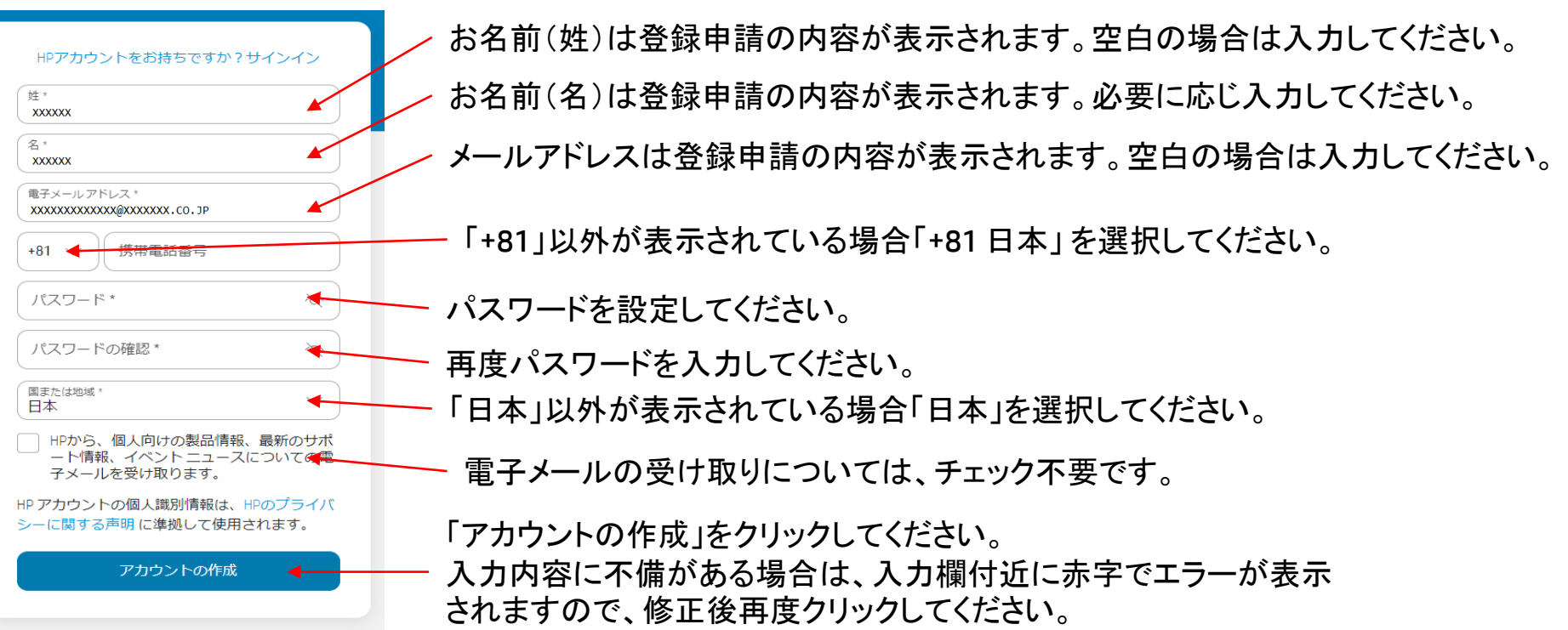

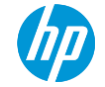

確認コードお知らせメールの受信

#### 次に以下のような画面 が表示されます。

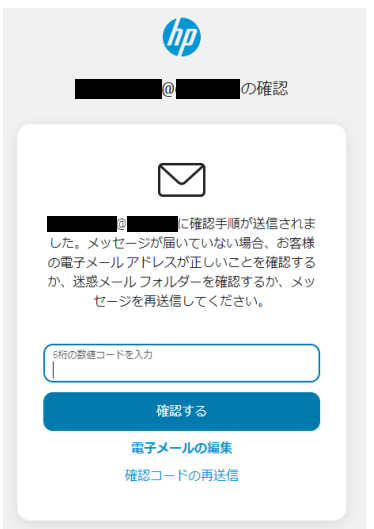

#### 同時に指定メールボックスに確認コード をお知らせするメールが届きます。

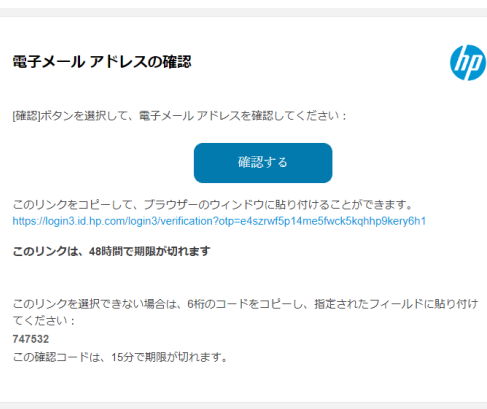

この電子メールアドレスは送信専用で受信はできません。 この電子メールは、HPアカウントに対する重要な更新を お知らせするために送信されました。詳しくは、https://myaccount.id.hp.com/uaa を参照するか、 Copyright 2022 HP Development Company, L.P.

場合、受信トレイの更新などを実施いた だけます様お願いいたします。

送信元メルアド: no-reply@id.hp.com

送信元表示名:HP ID Support

タイトル: 「HPアカウントの確認」 又は 「HPアカウントへのアクセスの回復」

※このメールは「迷惑メール」、「低優先メール」フォ ルダーに着信することがございます。 また外部メールサービス経由での送信となる場合が あり貴社システムが受信を許可しない場合がござい ます。その場合はsendgrid.netドメインからのメール ※メールの受信を定期的に行っている 受信許可をご検討いただけます様お願いいたします。

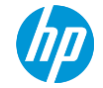

### 確認コードお知らせメールへの対応

確認コードお知らせメールが届きましたら、次のいづれかの対応を実施してください。

方法(1):確認コードお知らせメール内のボタンまたはリンクをクリック 方法(2):確認コードお知らせメールに記載の確認コードを画面入力

基本的に方法(1)での対応をおねがいします。

方法(1)がうまく動作しない場合は方法(2)での対応をお願いします。

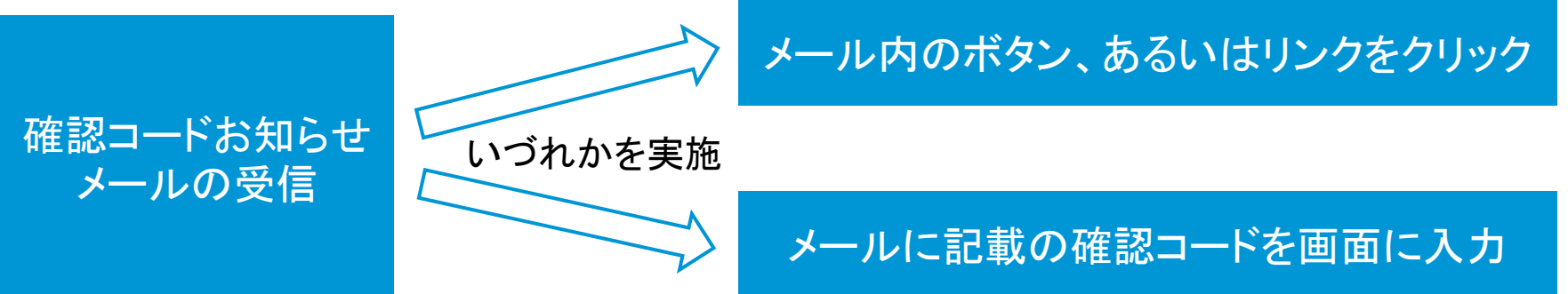

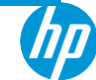

# 確認コードお知らせメールへの対応 方法1:メール内のボタンをクリックする

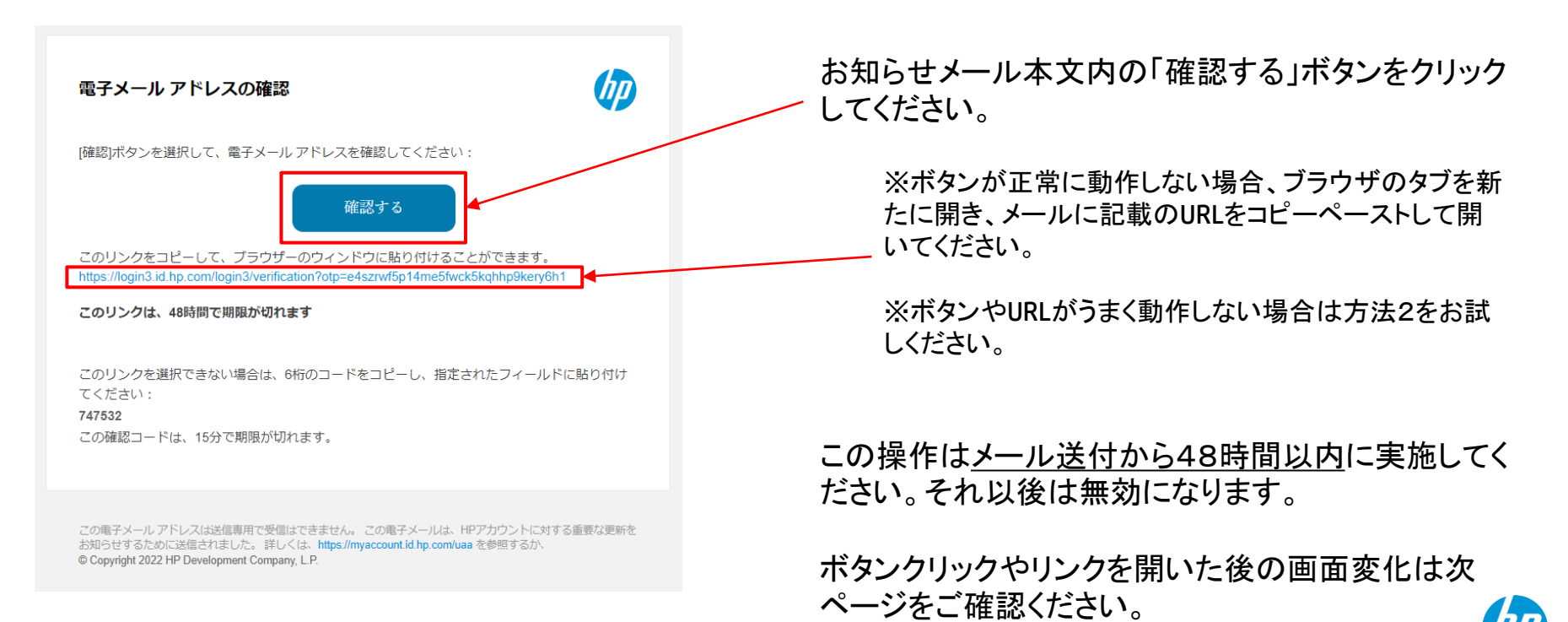

# 確認コードお知らせメールへの対応 方法1:メール内のボタンをクリックする

確認コードお知らせメールのボタンのクリックやリンクを開くとブラウザ画面の表示が変わります。

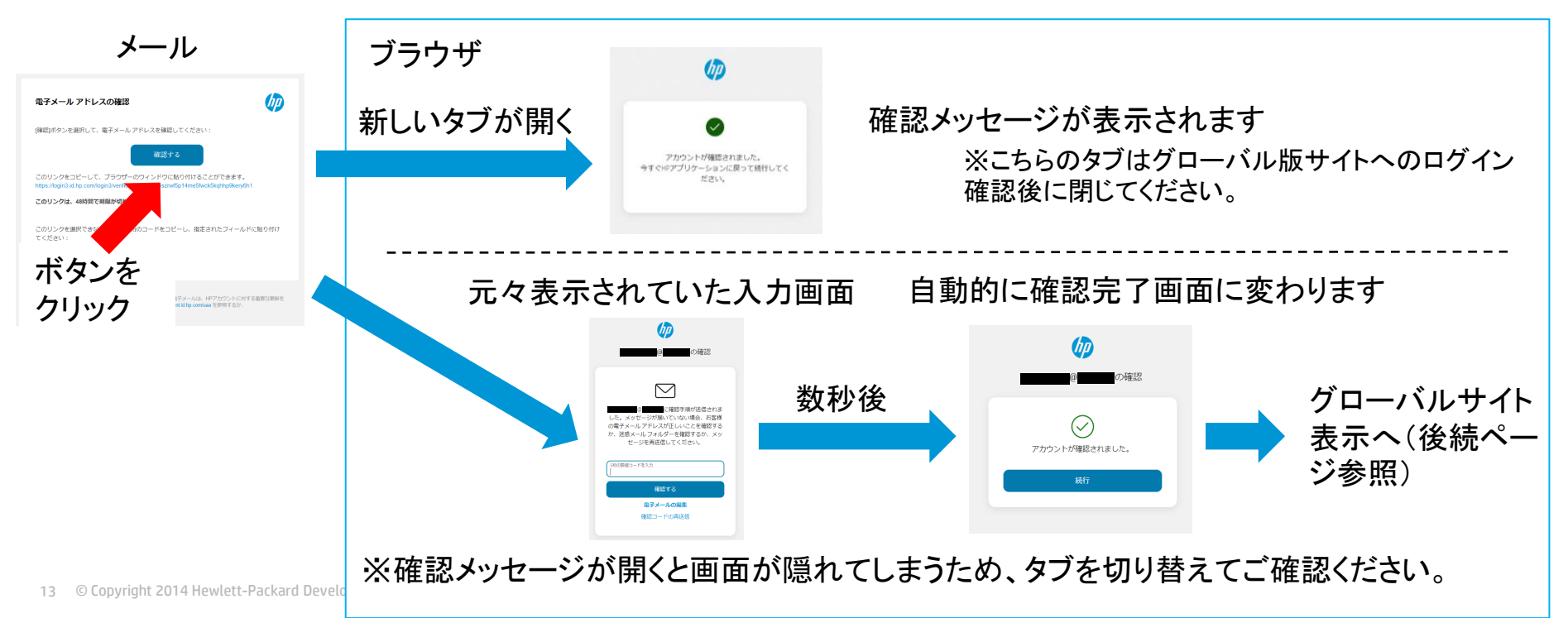

## 確認コードお知らせメールへの対応 方法2:確認コードを入力する

メールに表示されている確認コードを、ブラウザの入力画面で入力し 「確認する」をクリックしてください。

※確認コードの入力はメール送付後15分以内に実施してください。 ※確認コードの期限が切れてしまった場合は画面上の「確認コードの再送信」 をクリックしてください。

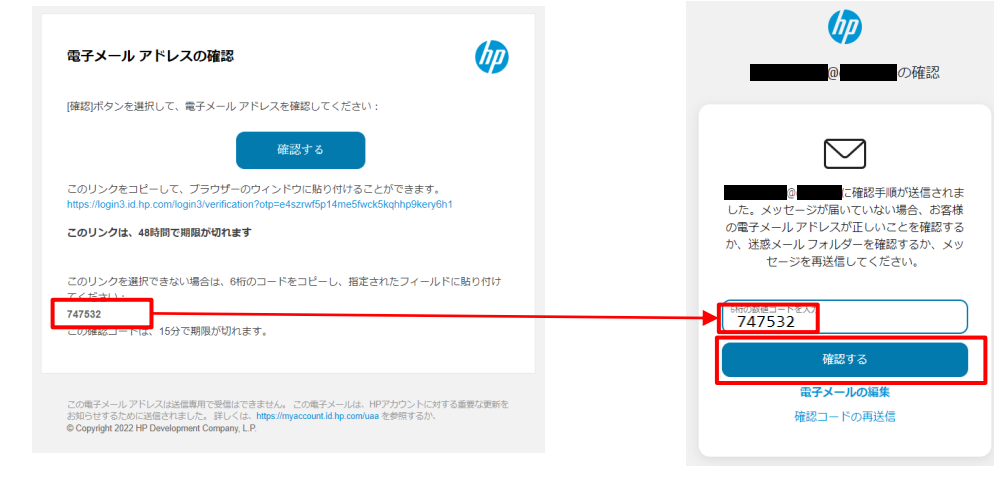

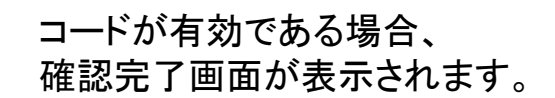

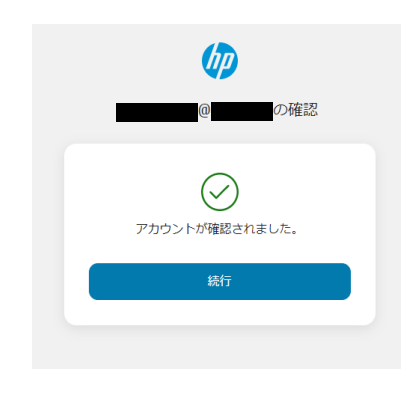

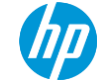

グローバル版サイトへのログイン

確認コードの確認完了画面の表示後、グローバルサイトへのログインが自動的に実施されますので、そのままお待 ちください。

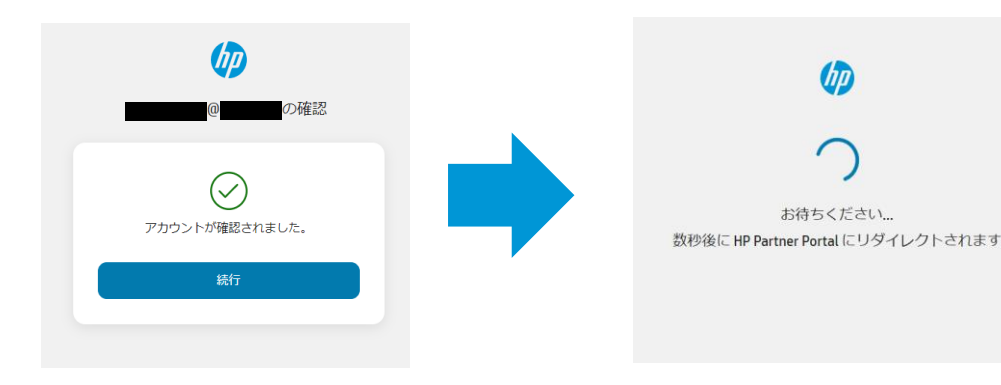

 $\bullet$ **HP** Partner Portal  $\frac{2}{34}$ パワークフペース 無品情報/演習資料 マイダッシュボード Care Pack Central Care Pack Centralを使えば、製品やサービ スに応じた運のなCarePackを探すことが

確認完了画面が表示されたら そのままお待ちください。

表示が変わらない場合は、画 面上の「続行」をクリックしてく ださい。

確認完了画面表示から数秒 後にリダイレクト画面が表示さ れます。

リダイレクト表示は10秒程度 続くことがございます。

グローバル版パートナーポー タルサイトのトップページが表 示されます。

※確認メッセージのタブが残ってい る場合は閉じてください。

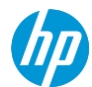

# 日本版パートナーポータルの閲覧

日本版パートナーポータル(HPパートナーナビ:www.hp.com/ip/partner) はすべてのパートナー様にご利用いた だけます。

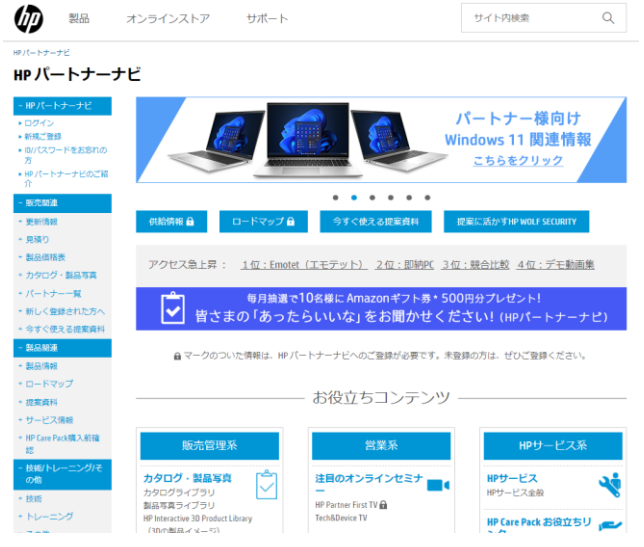

販売特約店様、販売店様は、日本版パートナーポータルの販売パート ナー様向け限定情報(認証エリア)もご利用いただけます。

- グローバル版パートナーポータルと同じID/パスワードでご利用いた だけます。
- グローバル版パートナーポータルの初回ログインから1-3営業日後 に限定情報の閲覧が可能になります。

※グローバル版パートナーポータルの初回ログインを済ませていない 方、また販売特約店様・販売店様以外の方は日本版パートナーポータ ルの販売パートナー様向け限定情報をご覧いただけません。

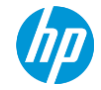

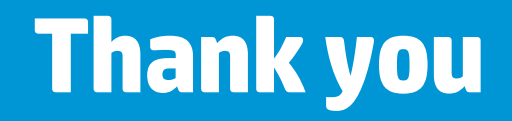

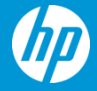